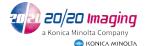

- 1- From the thumbnails drag and drop first the image to go on top to the Manual Hints window.
- 2- Repeat step 1 for image to go on bottom of the new stitched image

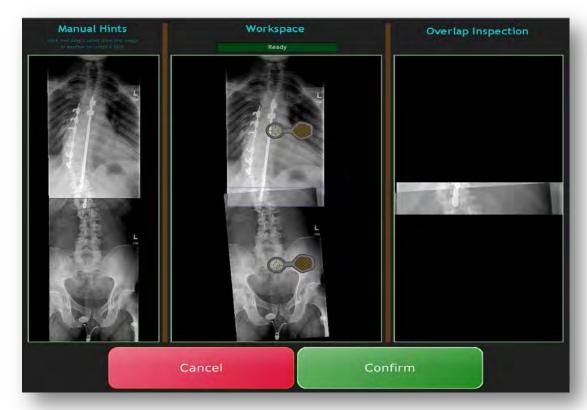

3- <u>Manual Hints</u> section on the left of the is to select the points of the images you want to stitch(can place a dot on each image that are the same location for the software to re-stitch the image.

**Workspace** section in the middle is the image of the automated stitch.

**Overlap Inspection** on the right is a magnified area of the stitched area.

4- Using the Stitching Tool in the Workspace section allows the user to place hint points, rotate, move and pan the image.

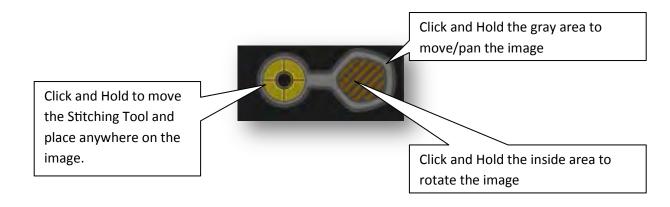

Opal-RAD Viewer

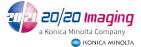

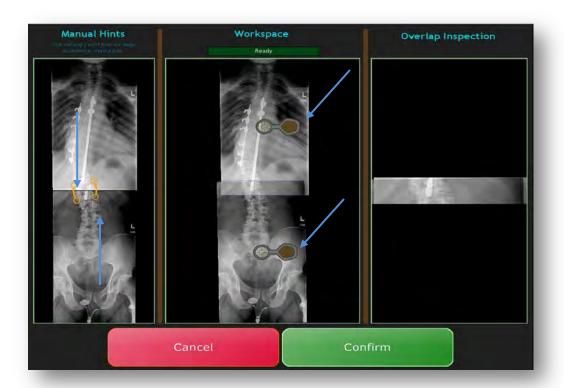

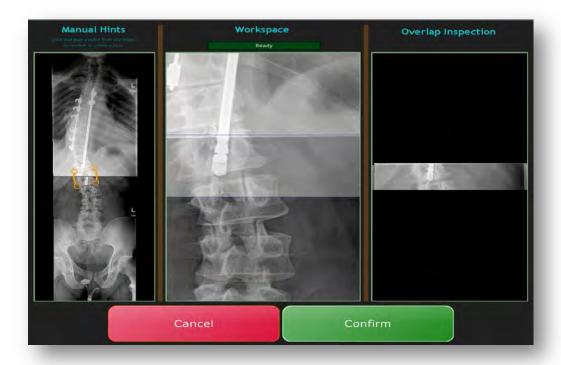

To zoom an image as shown in here, use the mouse wheel to enlarge the image.

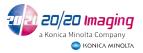

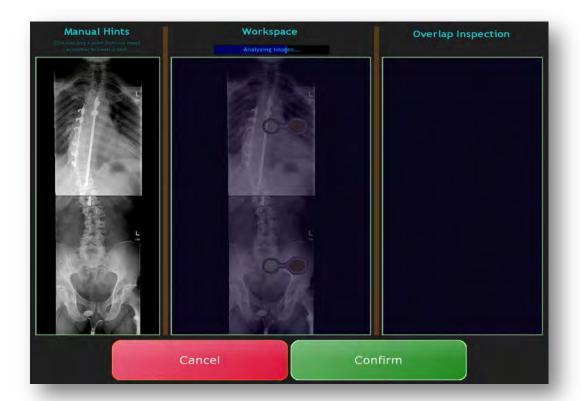

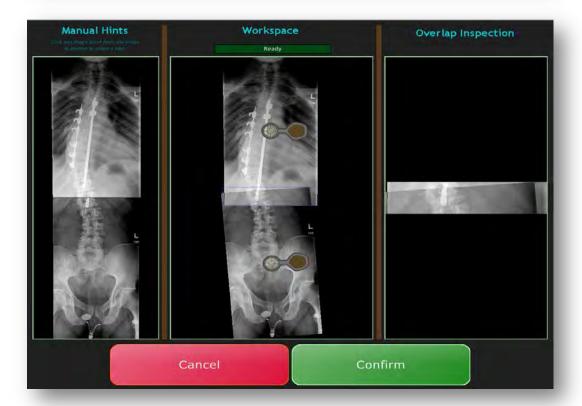

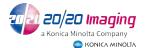

- 5- The middle image section is analyzing the image and auto-stitching, it will reach 100% and say it is finished.
- 6- Once you are satisfied with the stitched image press the Confirm Button.